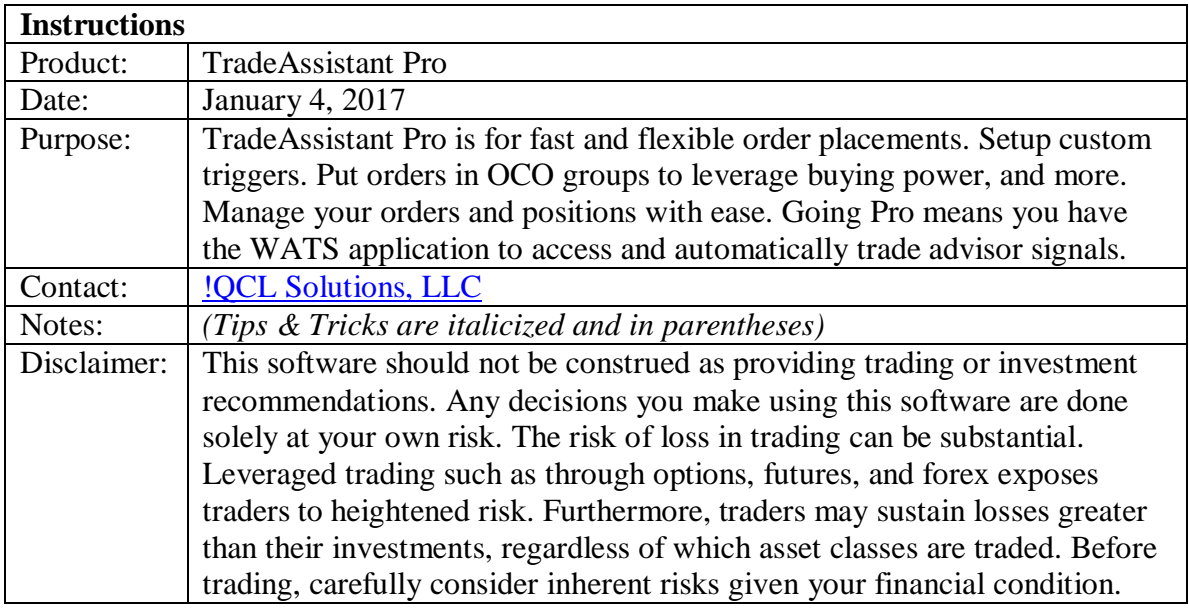

Prerequisite Installation

- 1. TradeStation 9.1 (Update 29), version 12880, or later.
- 2. A RadarScreen subscription. TradeAssistant is available to run in Charts but to quickly trade and monitor multiple symbols, RadarScreen is preferred.
- 3. TradeStation real-time data subscriptions for symbols to be traded.

For demonstration use of the WATS application, use WATS\_Docker running in the central chart of the default "Launch" workspace. Then download this [WATS demo file.](http://qclsolutions.com/AppServer/WATS/SUGGESTION_demo_20130703_115053.xls) This file is also accessible by clicking on the Web button in the WATS application here:

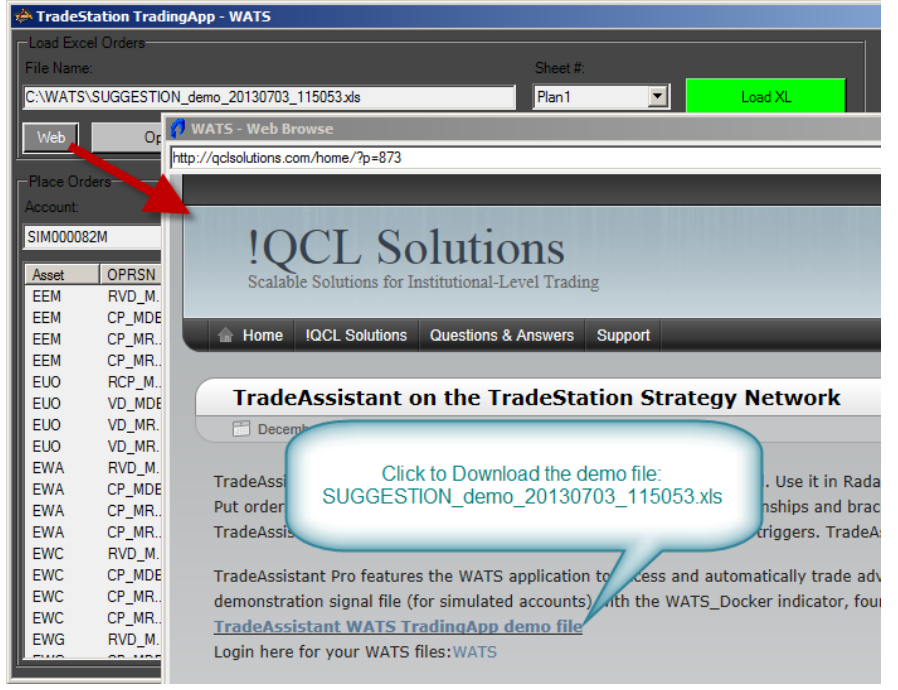

*(Note that WATS\_Docker is the same application as the WATS TradingApp, but hosted in a Chart as an indicator. For placing potentially large lists of interrelated orders, as with the WATS application, Chart and RadarScreen windows offer the best environments. The TradingApp window environment is to be improved in a coming release of TradeStation (expected to be in 9.5). Until then, use WATS\_Docker for trading.)*

Launching from a TradingApp Store Updates prompt

- **1. For initial testing, log into your Trading Simulation accounts.**
- 2. Click the Launch button for TradeAssistant Pro from the TradeStation TradingApp Store Dashboard.
- 3. When the "Open Workspace Warning" dialog is raised, as long as you are in simulation accounts, click to "Open Windows with Items Enabled".
- 4. Opening the demonstration workspace with items enabled, allows the workspace to open with RunCommand and Order placement objects enabled. If you chose to disable items, when you are ready to enable items, go to
	- a. Format 'TradeAssistant' for All Symbols… => General tab
	- b. Check "Enable RunCommand EasyLanguage Keyword" (with confirmation OFF is best to avoid often unwanted confirmation dialogs)
	- c. Check "Enable order placement objects"
	- *d. (Note: The reason both RunCommand and Order placement objects are used, is to take advantage of both technologies, as is best given your TradeAssistant order properties. So generally you want to enable both. For the specific technology required for your particular order configurations in TradeAssistant, see the* TSTech Req'd *plot.)*
- 5. Enable "OE MACROS". The quickest way to do this is to click on "OE MACROS" in your status bar at the bottom of platform. Make sure it is green as in the following image:

00 ORDER BAR OE MACROS Trading: Sim Data

- 6. Further to avoid numerous possible order confirmation and validation messages that can be burdensome and interfere with your trading, check you preferences.
	- a. File  $\Rightarrow$  Preferences  $\Rightarrow$  TradeStation Order Entry...
	- b. Under Equities, Options, Futures and Forex there are Validations & Confirms. Go to each section.

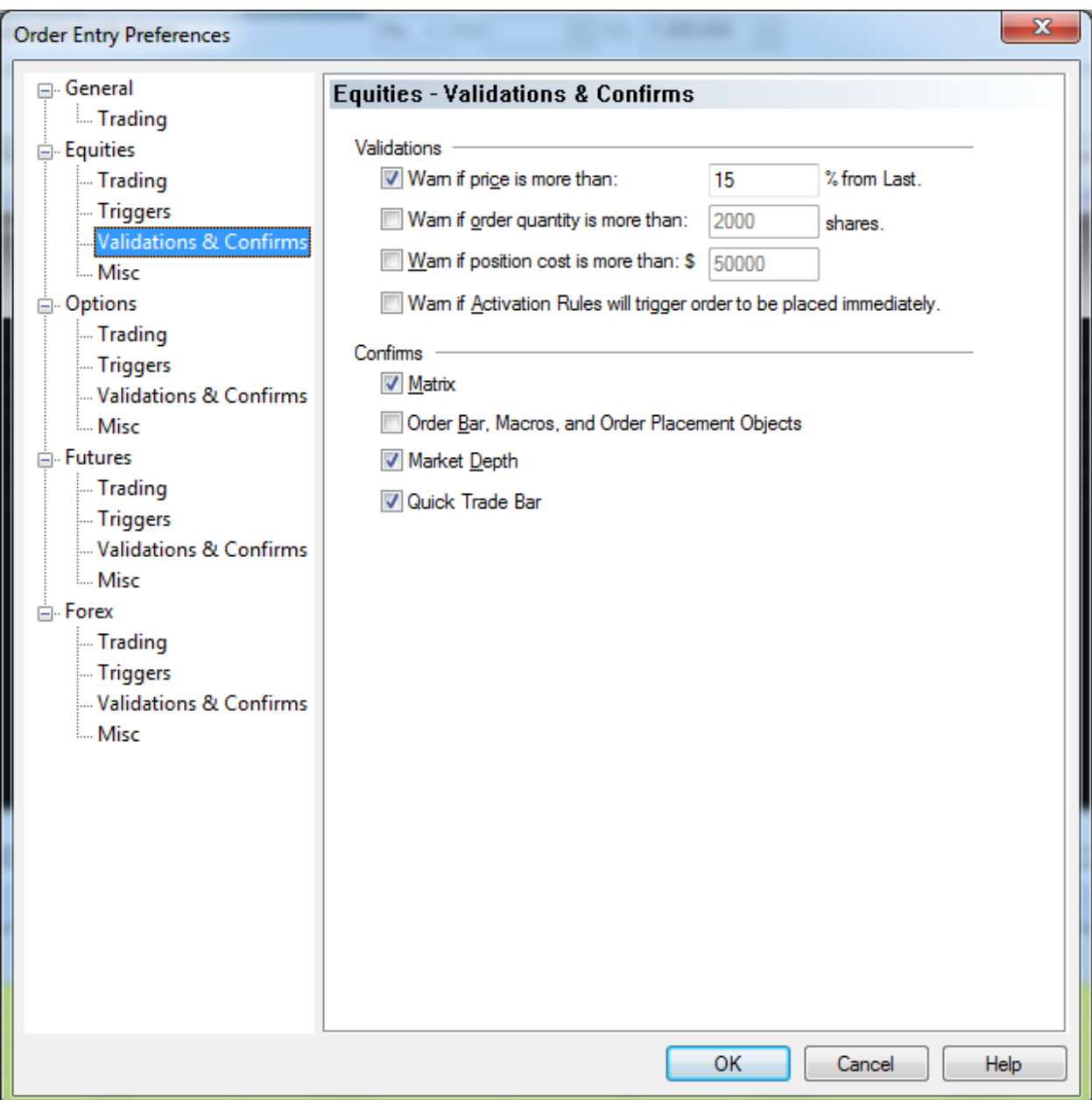

- c. At a minimum, it is recommended to uncheck the Confirms for "Order Bar, Macros, and Order Placement Objects".
- d. Review Validations. Uncheck them or set them to levels that you feel will not interfere with your trading.
- 7. Now to test the application during market hours, go to the topmost RadarScreen window (with the "Entries" page). Simply change the first input:
	- a. Right-click in the left plot column of TradeAssistant, in a symbol row.
	- b. Format 'TradeAssistant' for All Symbols… => Inputs tab
	- c. Set TradingOn\_if\_1 = 1, and click OK.
- 8. Multiple orders should be placed and appear in the TradeManager window at the bottom of the workspace.
- 9. After orders are filled, go to the second RadarScreen window (with the "Exits" page) to see how you can quickly place exit orders for the new positions in your simulation account. Repeat step 7 above, for the second window. For symbols with long positions, exits orders should be placed. Symbols without long positions will result in rejected exit orders (note that this is correct behavior).
- 10. Finally, note that there is a minimized chart in the demonstration workspace. It is setup to place a trade for the Data1 symbol, based on Data2 having a current price greater than the session open price. The output normally seen in plot columns of RadarScreen appears in the chart status line (i.e. top line text). Double-click on the fat purple plot line in the sub-graph, or right-click to format the TradeAssistant indicator, set TradingOn\_if\_1 = 1, and click OK to test.
- 11. **Important!** After placing orders by setting TradingOn\_if\_1 = 1 and having your OrderCondition(s) trigger, be sure to change the input(s) back to 0, so that accidental or TradeStation forced data recalculations do not lead to potentially unwanted repeat orders.

How to insert the indicator yourself

- 1. Open a RadarScreen window or Chart (if you don't have RadarScreen).
- 2. Insert the TradeAssistant indicator.
- 3. Enable RunCommand as explained above.
- 4. Enable Order placement objects as explained above.
- 5. Setup inputs for an order or orders that you want placed upon satisfying the OrderCondition.

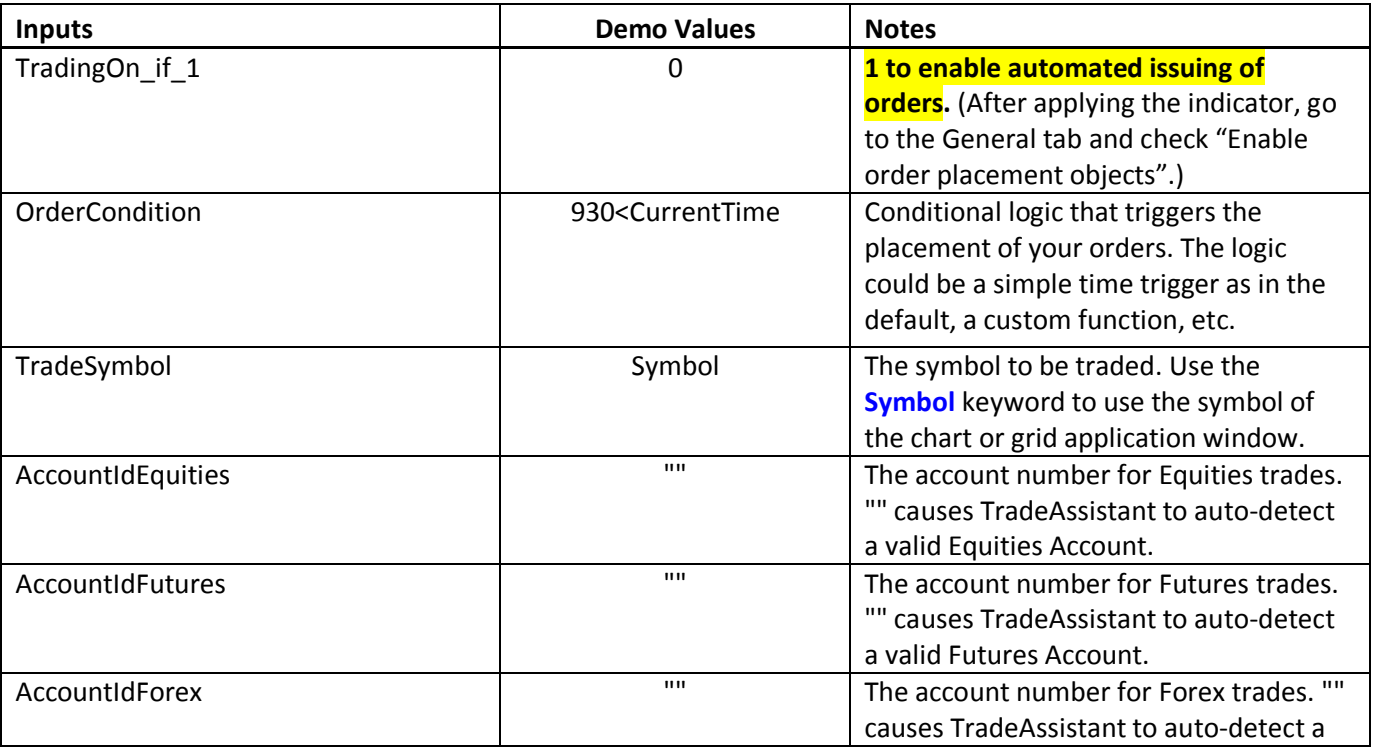

## **TradeAssistant**

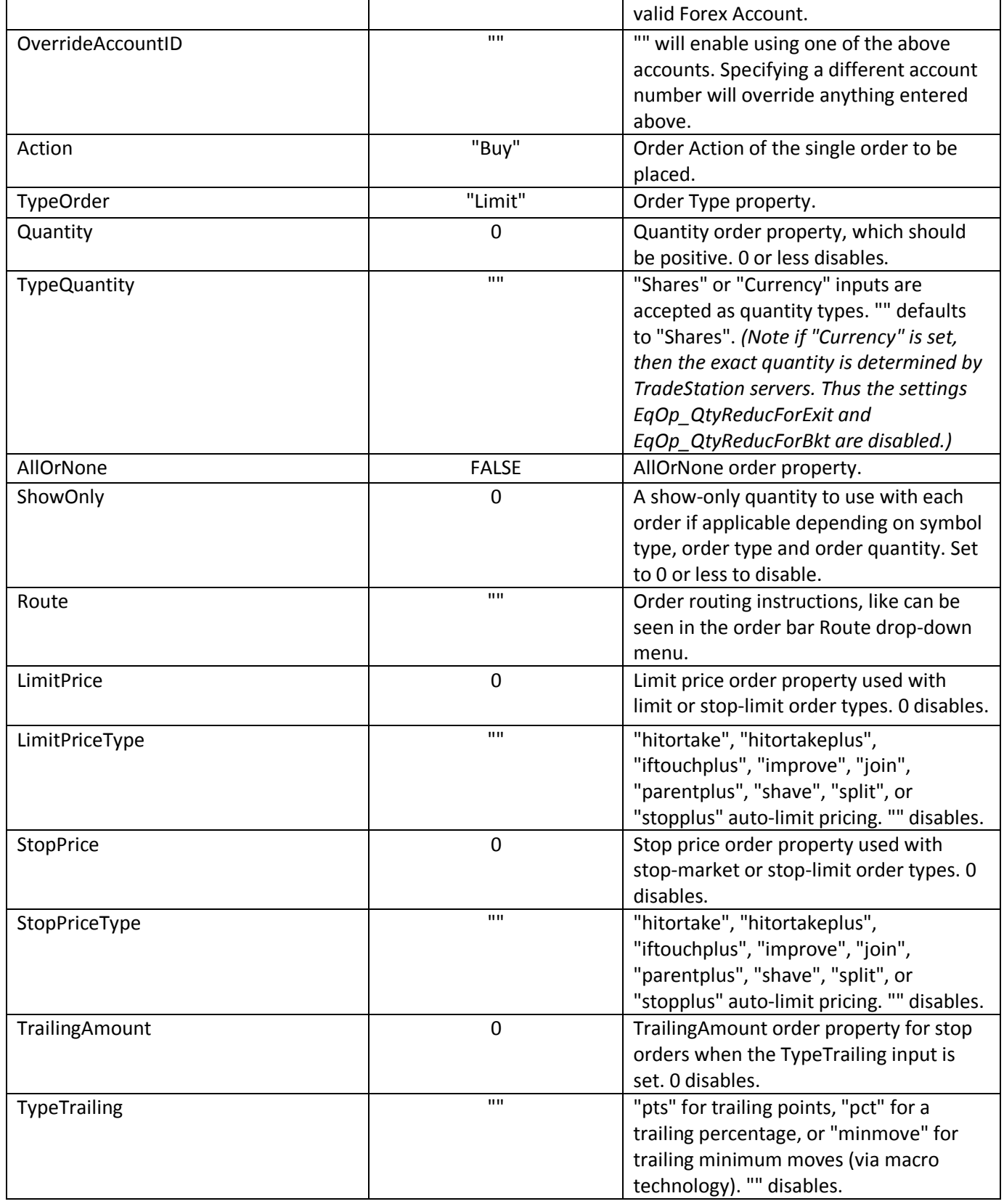

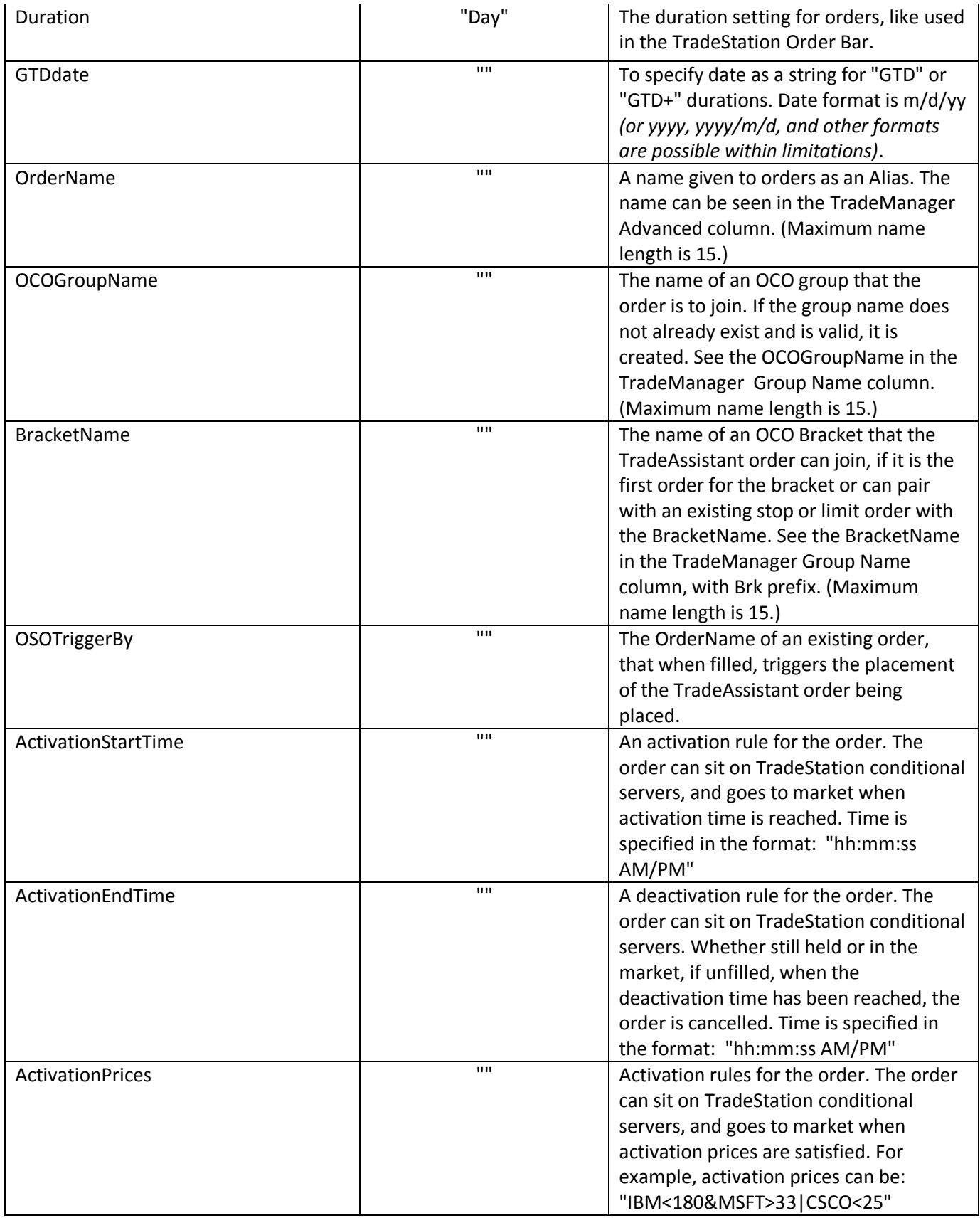

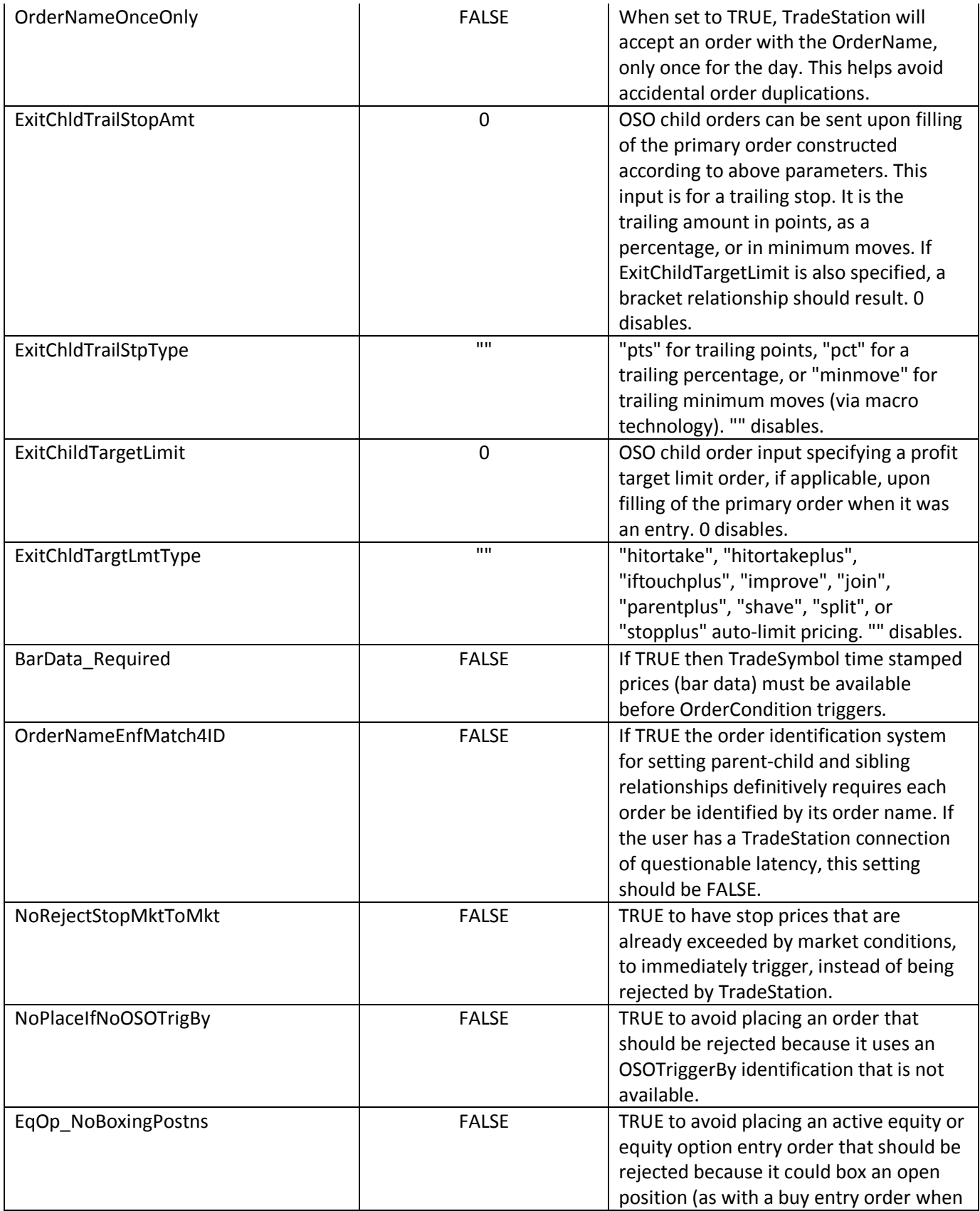

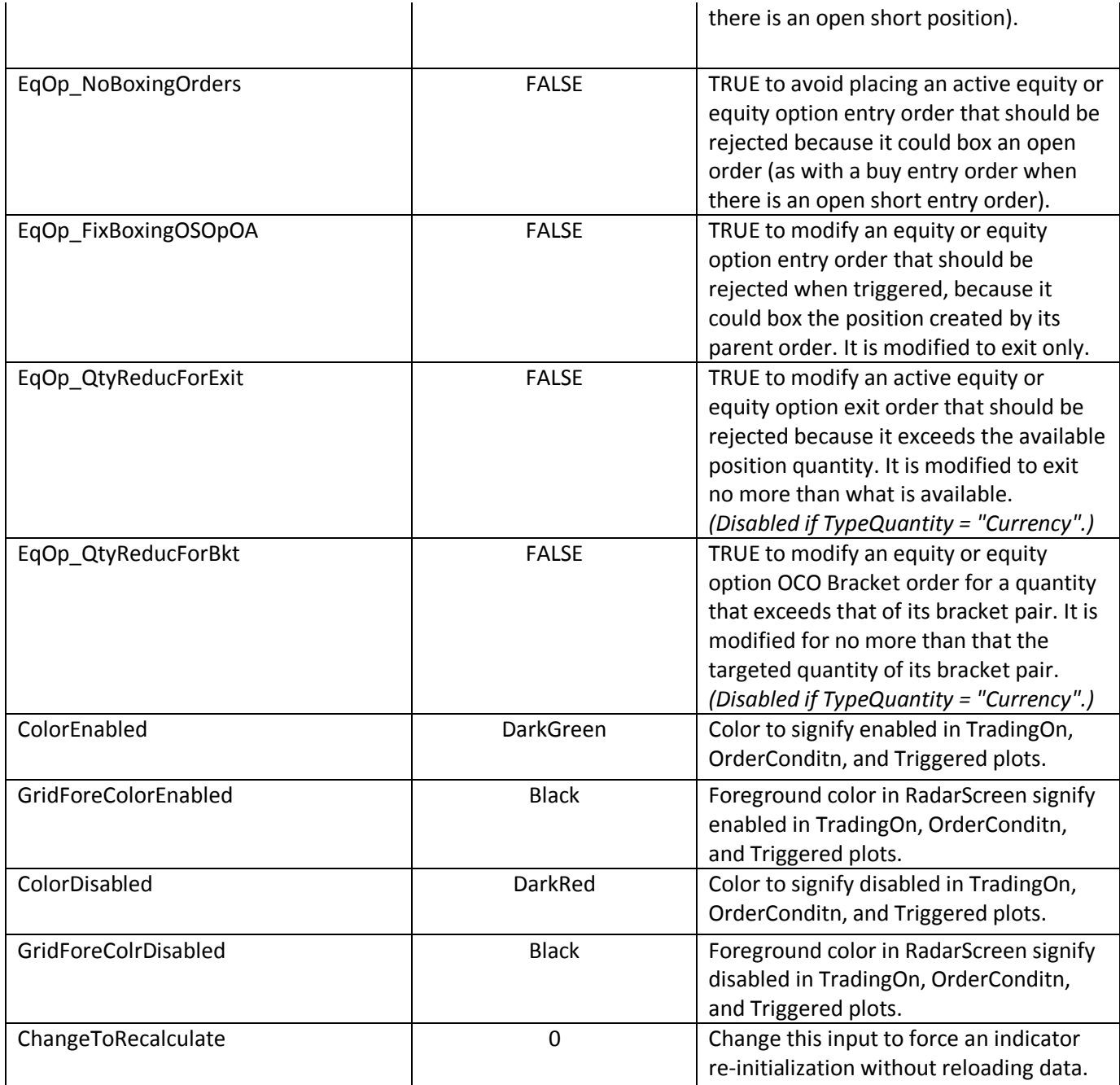

- 6. Set the TradingOn\_if\_1 input to 1 and click OK.
- 7. Visit us at **QCL**solutions.com. An easy way to visit our posts for TradeStation products like TradeAssistant Pro is to use the TradeStation Analysis Commentary pointer. Click on the TradeAssistant indicator where applied and then click the "See us at QCLsolutions.com" button in the opened commentary window.

## **WATS Trading Application**

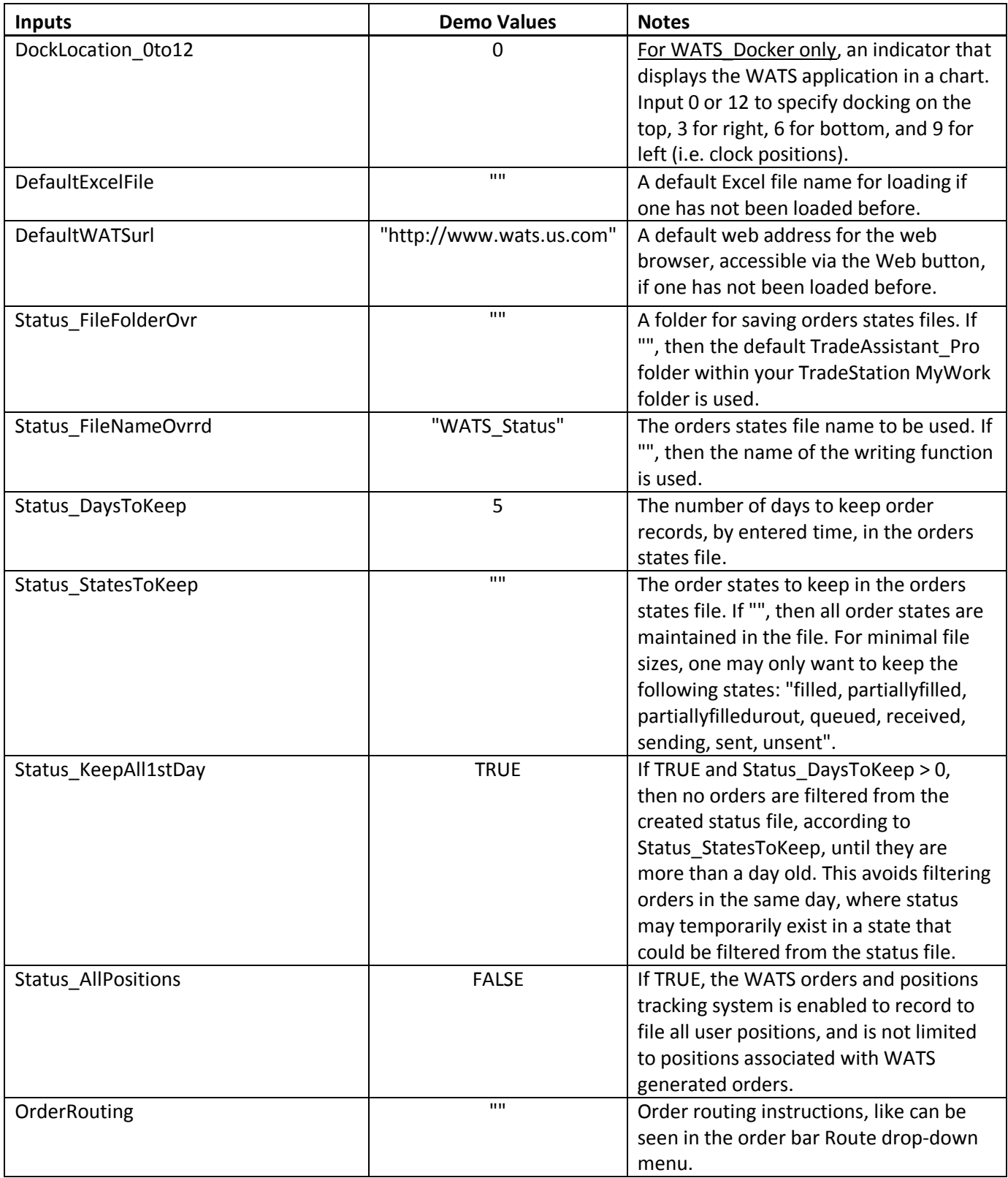

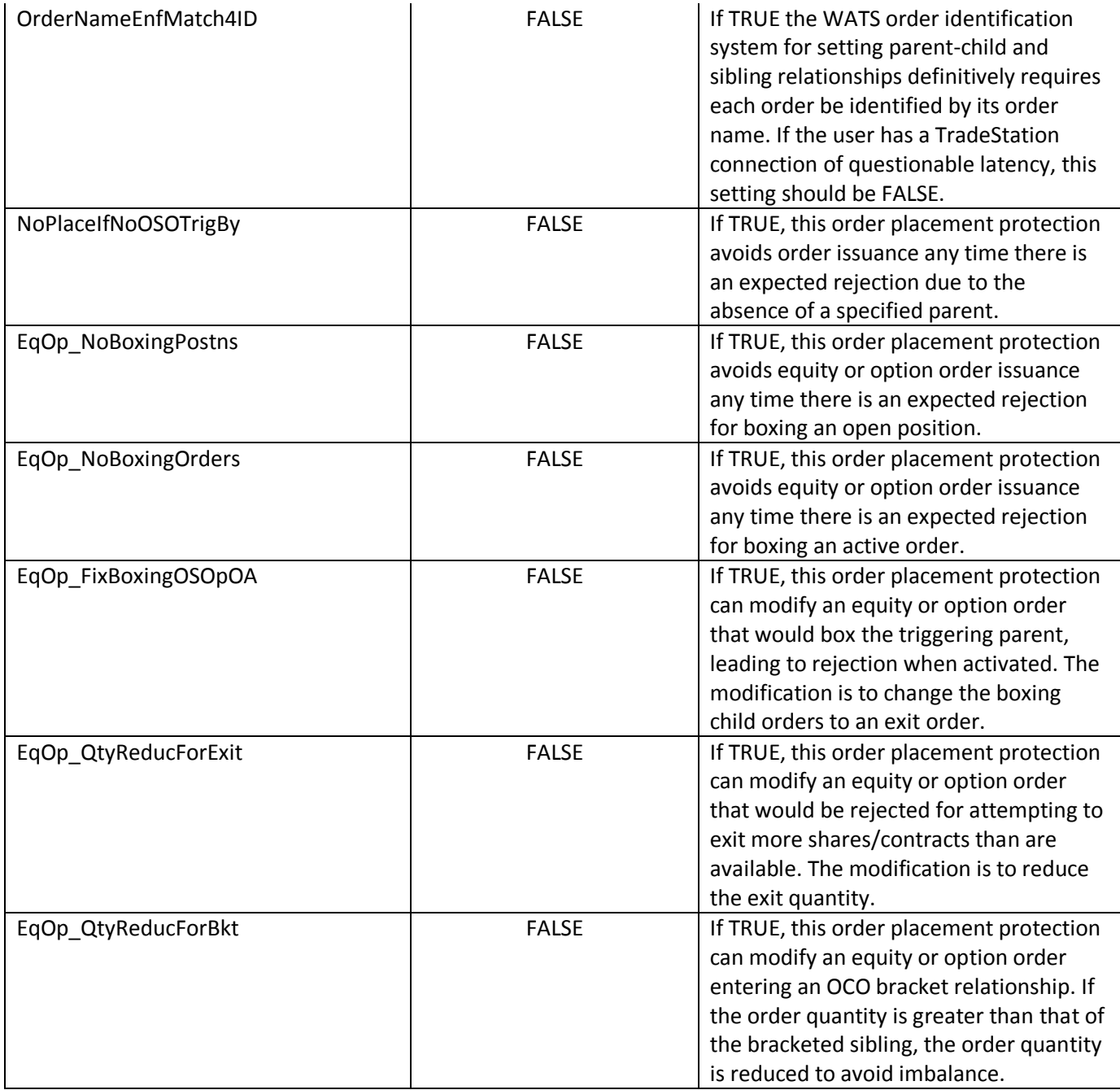

Note, with respect to the optional order protection inputs of the WATS Trading Application (starting with OrderNameEnfMatch4ID in the table above), that stop order protection is standard. Namely, stop orders that would be immediately activated due to market conditions are typically rejected by TradeStation. For protection with WATS, such orders are automatically converted to the appropriate market or limit order.